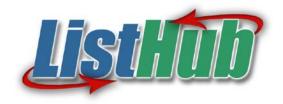

#### Your Listing Asset Management Company

# ListHub Broker User Manual

| Section 1:                                                     |    |
|----------------------------------------------------------------|----|
| Free and Paying Customers                                      |    |
| Login to ListHub Account                                       | 2  |
| Select and Manage Channels                                     | 3  |
| View Channel Scorecard                                         | 4  |
| View Listing Inventory                                         | 5  |
| View Property Page                                             | 6  |
| Account Settings:                                              |    |
| Invite Users/Agents                                            | 7  |
| Change User Information                                        | 8  |
| Change Brokerage Information                                   | 9  |
| Change Password                                                | 10 |
| Merge and Manage Multiple Accounts                             | 11 |
| Change Office Codes                                            |    |
| Redirect Traffic to Brokerage Web Site                         | 13 |
| Give Agent(s) Permission to Redirect Traffic to Agent Web Site |    |
| Direct Leads to a Central Email Address (when applicable)      |    |
| Edit Content on Property Page                                  |    |
| Affiliate Codes (when applicable)                              |    |
| View Customer Support F.A.Q                                    |    |
| Request Customer Support                                       |    |
| Request New Channel                                            |    |
| Purchase Reports                                               |    |
| Section 2:                                                     |    |
| Paying Customers Only                                          |    |
| Upload Logo on eMarketing Flyer                                | 22 |
| Download eMarketing Flyers                                     |    |
| View and Download Property Report                              |    |
| Email Property Report to your Seller                           |    |
| Email Property Report to your Seller (continued)               |    |
| Download Office Reports (when applicable)                      |    |
| Download Brokerage Report                                      |    |
| Change Criteria on Office and Brokerage Reports                |    |
| Upload Agent Photos and Select Designations                    |    |

# **Section 1:**

# Free and Paying Users

#### **Login to ListHub Account**

- Go to www.ListHub.com and select Login (Figure 1)
- Enter Username and Password (Figure 2)
- Select the Login button

Figure 1

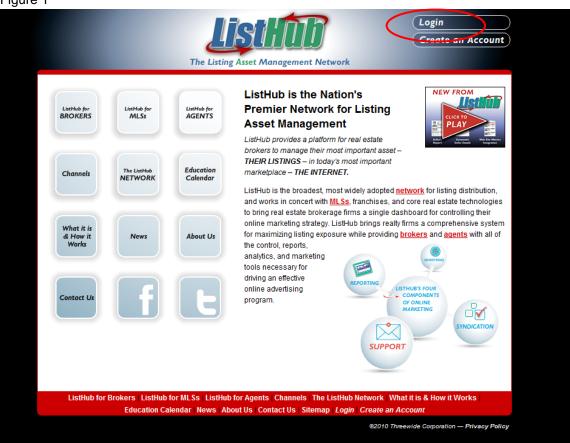

Figure 2

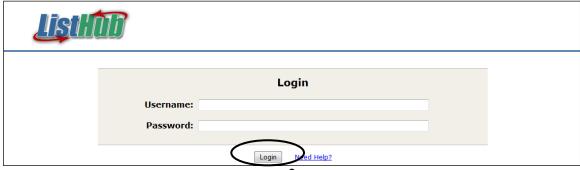

#### **Select and Manage Channels**

- Select the Channels tab at the top of the page
- Select the Subscribe To All button to send listings to ALL of the available ListHub channels. When new channels are added, listings will automatically be sent to those new channels
- If you subscribe to channels individually and not through the Subscribe to All feature, then you can click Unsubscribe next to each channel at any time to stop syndication to that channel
- Scroll down page to view all of the ListHub channels and company descriptions

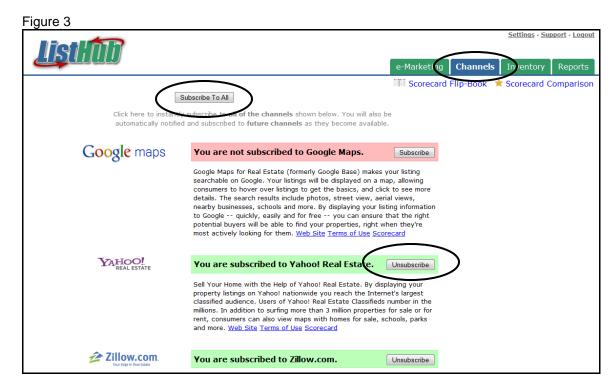

#### **View Channel Scorecard**

- Select the Channels tab at the top of the page
- To view a scorecard for an individual channel select the link found under each channel description
- To view a comparison of all the ListHub channels select Scorecard Comparison at the top of the page

Figure 4 Scorecard Flip-Book Click here to instantly subscribe to all of the channels shown below. You will also be automatically notified and subscribed to future channels as they become available. Google maps You are not subscribed to Google Maps. Google Maps for Real Estate (formerly Google Base) makes your listing searchable on Google. Your listings will be displayed on a map, allowing consumers to hover over listings to get the basics, and click to see more details. The search results include photos, street view, aerial views, nearby businesses, schools and more. By displaying your listing information to Google -- quickly, easily and for free -- you can ensure that the potential buyers will be able to find your properties light when they most actively looking for them. Web Site Terms of e Scorecard YAHOO! You are subscribed to Yahoo! Real Estate. Unsubscribe Sell Your Home with the Help of Yahoo! Real Estate. By displaying your property listings on Yahoo! nationwide you reach the Internet's largest classified audience. Users of Yahoo! Real Estate Classifieds number in the millions. In addition to surfing more than 3 million properties for sale or for rent, consumers can also view maps with homes for sale, schools, parks and more. Web Site Terms of Use Scorecard **Zillow.com** You are subscribed to Zillow.com. Unsubscribe

# **View Listing Inventory**

- Select the Inventory tab at the top of the page to view your brokerage's current listing inventory
- Use the Listing Search Criteria box to search for a specific listing

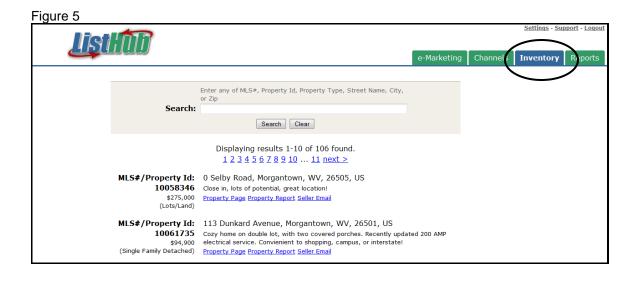

#### **View Property Page**

- Select the Inventory tab at the top of the page
- Select the Property Page link under each listing to view the redirect option that you chose when you created your account (Figure 6)
- Sample ListHub hosted property page (Figure 7)

Figure 6

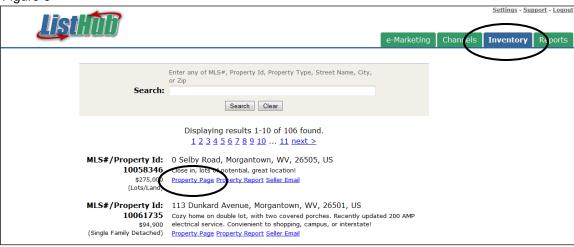

Figure 7

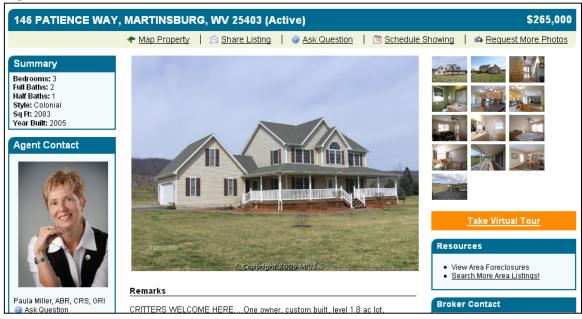

#### **Invite Users/Agents**

- Select the Settings link at the very top of the page
- Select Manage Users (Figure 8)
- Select Invite Users (Figure 9)
- All active agents will appear in this list (names have been removed in Figure 9 for privacy reasons)
- Select the Invite link next to each agent's name that you want to invite or select the link: Invite All Agents From Your Inventory if you wish to do so
- If an agent's name is not shown on the list you can manually add them by selecting the link: Invite a User Not Found in your Inventory.
  - \*Please note: if you leave the agent id blank, the agent will be able to view the entire brokerages listing inventory

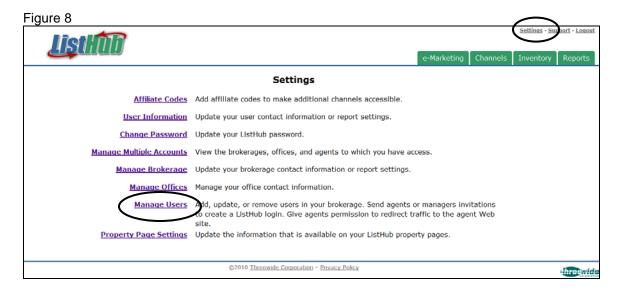

Figure 9

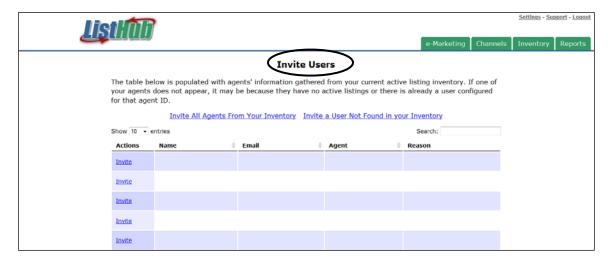

#### **Change User Information**

- Select the Settings link at the top of the page
- Select User Information (Figure 10)
- Fill in the new user information (Figure 11)
- Select the Save button at the bottom of the page

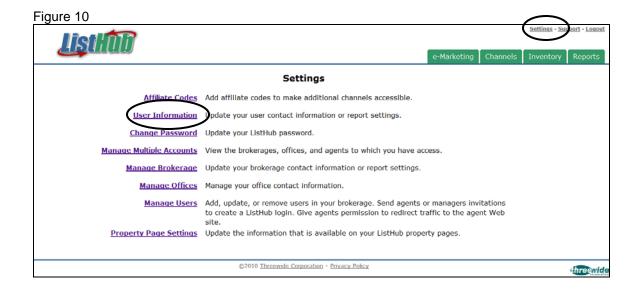

Figure 11

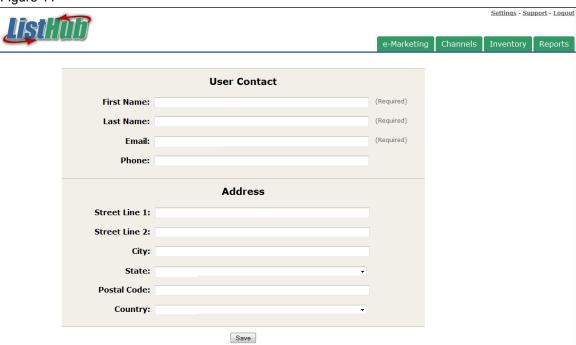

#### **Change Brokerage Information**

- Select the Settings link at the very top of the page
- Select Manage Brokerage (Figure 12)
- Fill in the new brokerage information or upload logo (Figure 13)
- Select the Save button at the bottom of the page

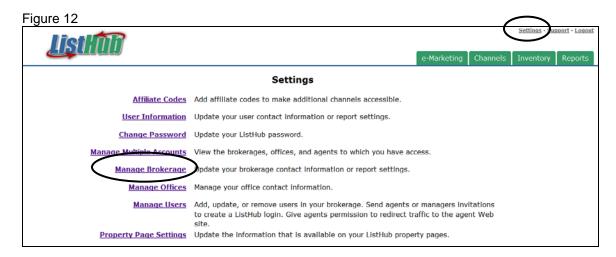

Figure 13

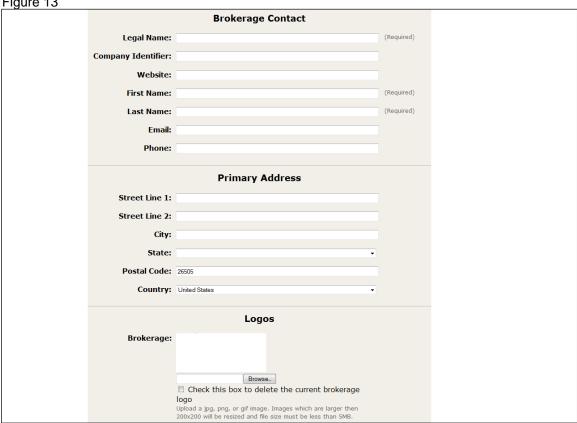

#### **Change Password**

- Select the Settings link at the very top of the page
- Select Change Password (Figure 14)
- Enter current password and then desired new password (Figure 15)
- Select the Change Password button

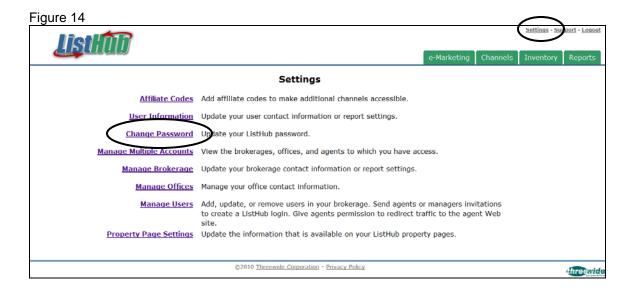

Figure 15

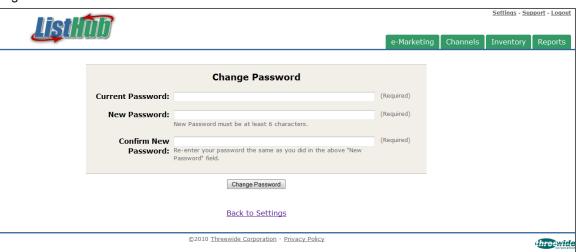

#### Merge and Manage Multiple Accounts

- Select the Settings link at the very top of the page
- Select Manage Multiple Accounts
- To administrate multiple accounts within one login, select the link: Merge with another ListHub Login (Figure 16)
- Fill in the user's Username and Password and select Claim Permissions (Figure 17)
- Please note that merging accounts does not combine the listing inventory into one tab and it does not combine data into one report

Figure 16

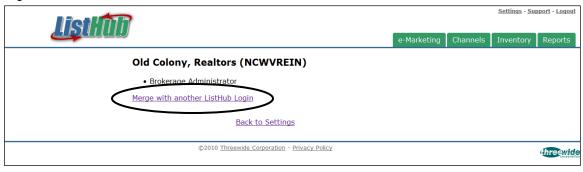

Figure 17

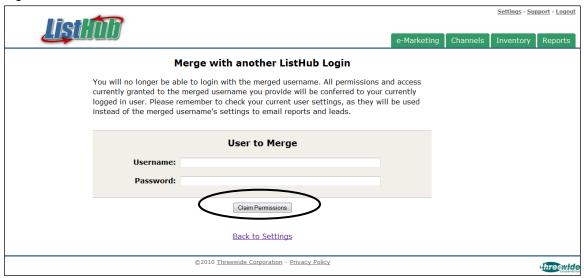

#### **Change Office Codes**

- Select the Settings link at the very top of the page
- Select Manage Offices (Figure 18)
- Select your office code or fill in new office codes and select the Request Changes button at the bottom of the page (Figure 19)

Figure 18

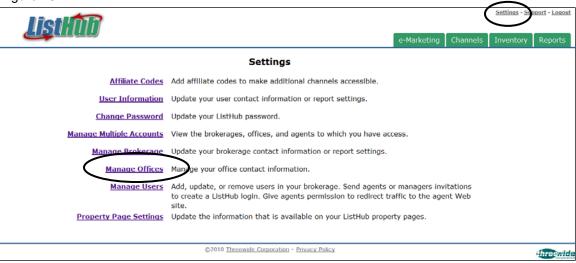

Figure 19

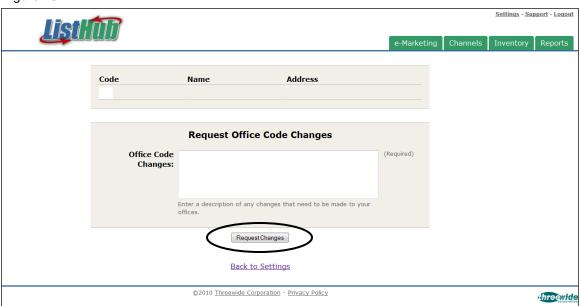

#### **Redirect Traffic to Brokerage Web Site**

- Select the Support link at the very top of the page
- Select Request Support (Figure 20)
- Fill in the support request box as show below. Include a URL to a single listing on this website
- Select the Request Support button

Figure 20

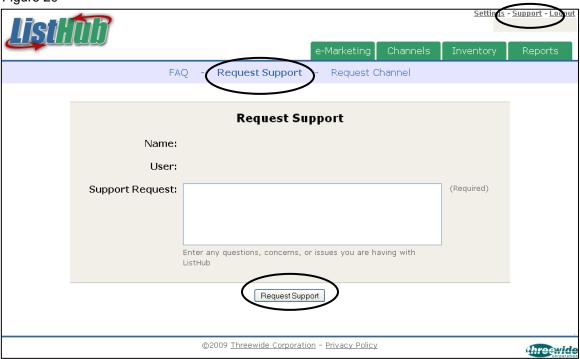

#### Give Agent(s) Permission to Redirect Traffic to their Agent Web Site

- Select the Settings link at the very top of the page
- Select Manage Users
- Select Edit next to the agent's name (Figure 21)
- Select the box next to Agent Web Site Redirection and then hit Save at the bottom of the page (Figure 22)

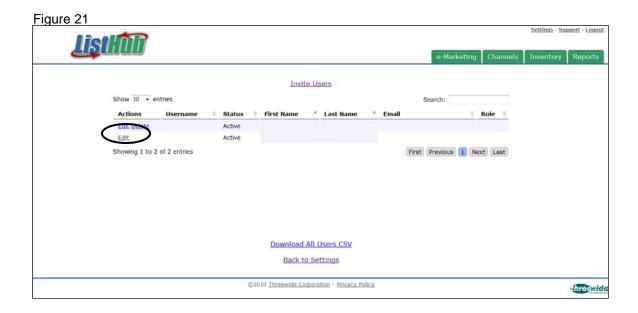

Figure 22

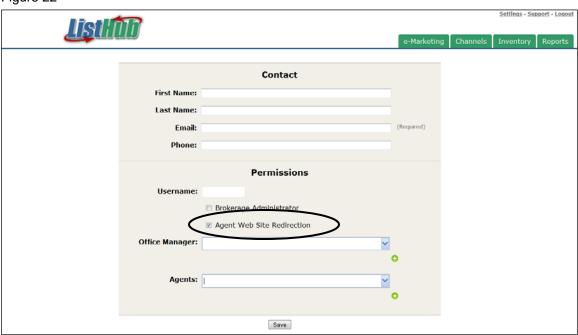

#### **Direct Leads to a Central Email Address**

- Select the Settings link at the very top of the page
- Select Property Page Settings
- By default, leads will be directed to the listing agent's email as long as that data is available from the MLS feed. To direct leads to a central email (for example: the broker's email), fill in the Override Email box with that address (Figure 23)
- Select the Save button at the bottom of the page

Figure 23

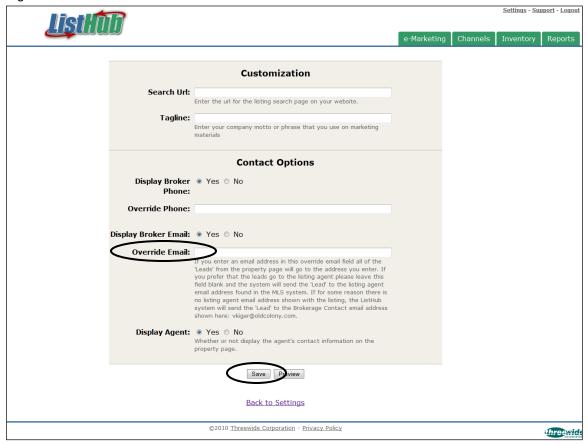

#### **Edit Property Page Content (when applicable)**

- Select the Settings link at the very top of the page
- Select Property Page Settings
- Fill in all necessary fields and select the Save button at the bottom of the page (Figure 24)

Figure 24

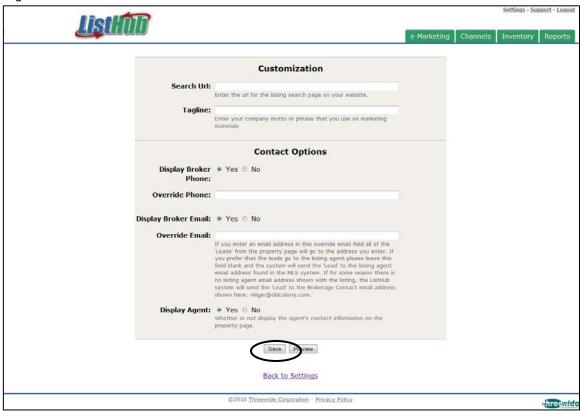

#### **Affiliate Codes (when applicable)**

- Select the Settings link at the very top of the page
- Select Affiliate Codes (Figure 25)
- Enter Affiliate Code and select the Submit button at the bottom of the page (Figure 26)

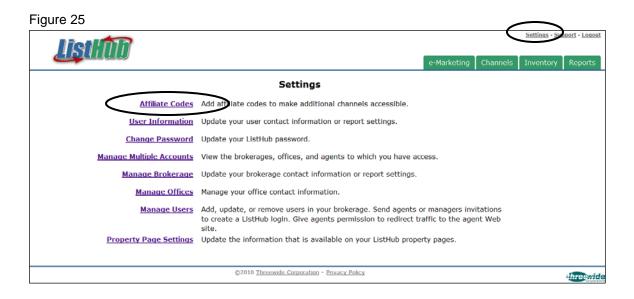

Figure 26

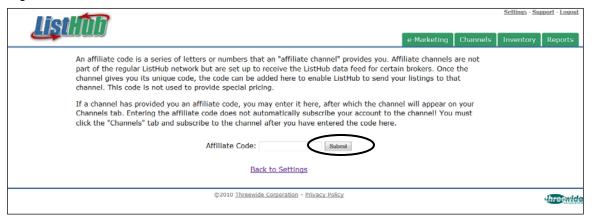

# Account Settings: View Customer Support F.A.Q.

- Select the Support link at the very top of the page
- If you are not directly taken to the F.A.Q. page, select FAQ as shown (Figure 27)

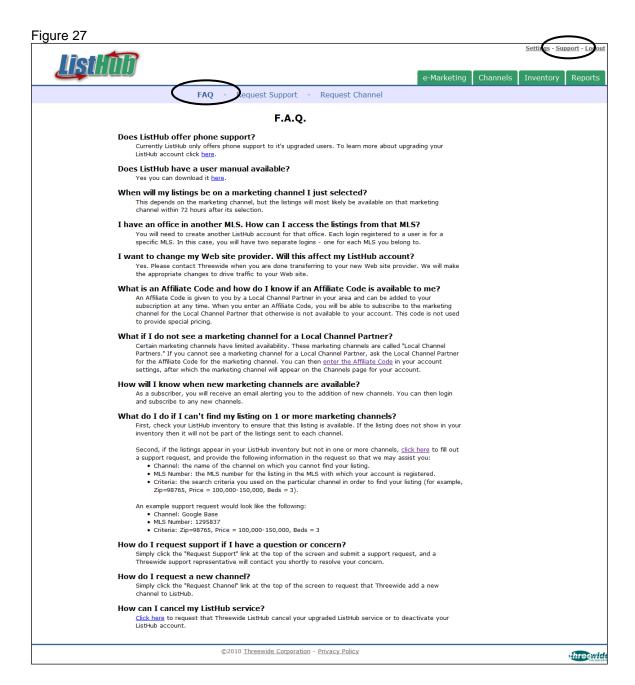

# **Request Customer Support**

- Select the Support link at the very top of the page
- Select Request Support (Figure 28)
- Fill in Support Request box provided and select the Request Support button

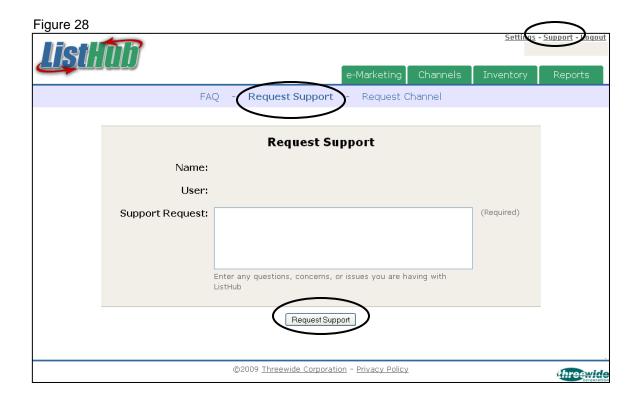

# **Request New Channels**

- Select the Support link at the very top of the page
- Select Request Channel
- Fill in the Channel Description box provided and select the Request Channel button

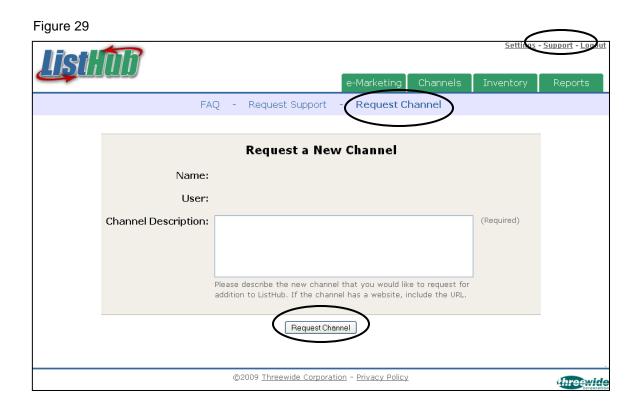

## **Purchase Reports**

- Select the Purchase Reports link at the very top of the page
- Select the total # of listing agents your brokerage currently has in your MLS and fill in all required payment fields
- Select the purchase button at the bottom of the page

Figure 30

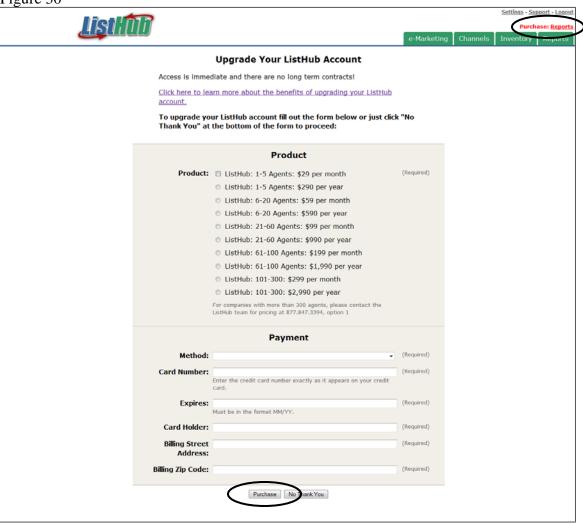

# Section 2: Paying Users Only

## **Upload Logo on eMarketing Flyers**

- Select the Settings link at the very top of the page
- Select Manage Brokerage
- Under the Logos section, select Browse and then upload the logo
- Select the Save button at the bottom of the page

Figure 31

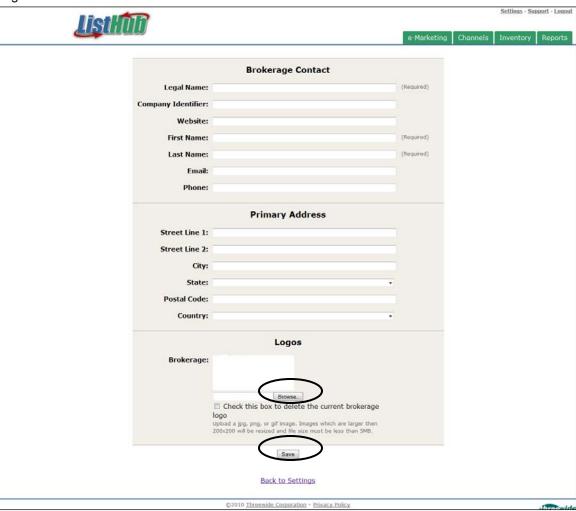

#### **Download eMarketing Flyers**

- Select the eMarketing tab at the top of the page to view your customized flyer
- Select one of the themes on the right side of the page to change the background theme
- Select the HTML or PDF link to download, email, or print a copy of your flyer

Figure 32

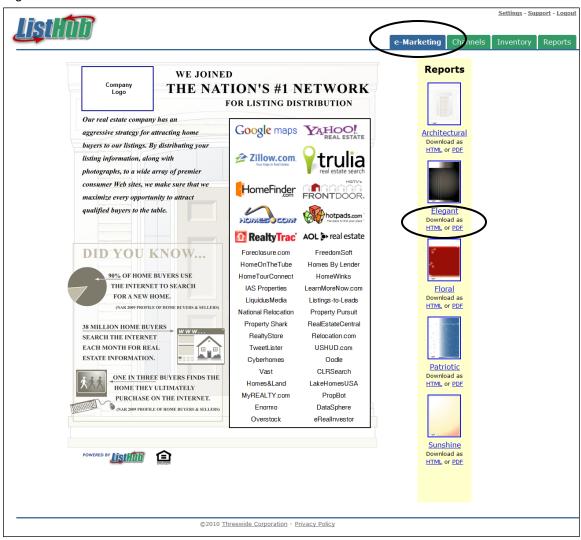

#### View and Download Property Report

- Select the Inventory tab at the top of the page
- Select the Property Report link under the listing (Figure 33)
- Select one of the themes on the right side of the page to change the background theme (Figure 34)
- Select the HTML or PDF link to download, email, or print a copy of the report

Figure 33

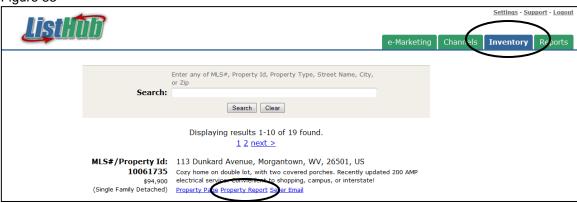

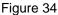

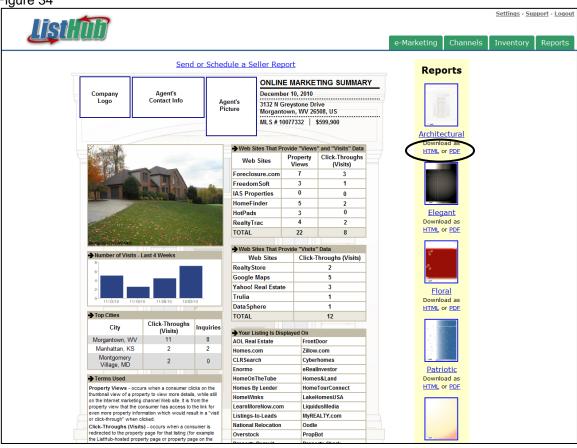

# **Email Property Report to your Seller**

- Select the Inventory tab at the top of the page
- Select the Seller Email link under the listing
- Continued on page 26

Figure 35

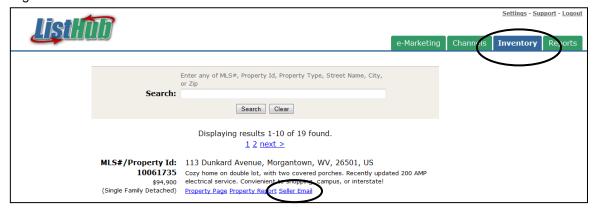

#### **Email Property Report to your Seller (continued)**

- Continued from previous page
- Fill out all required information, customize the subject line, body of email, and theme
- If you would like to send the report of a regularly scheduled basis select one of the options from the drop down menu as shown (Figure 36)

Figure 36

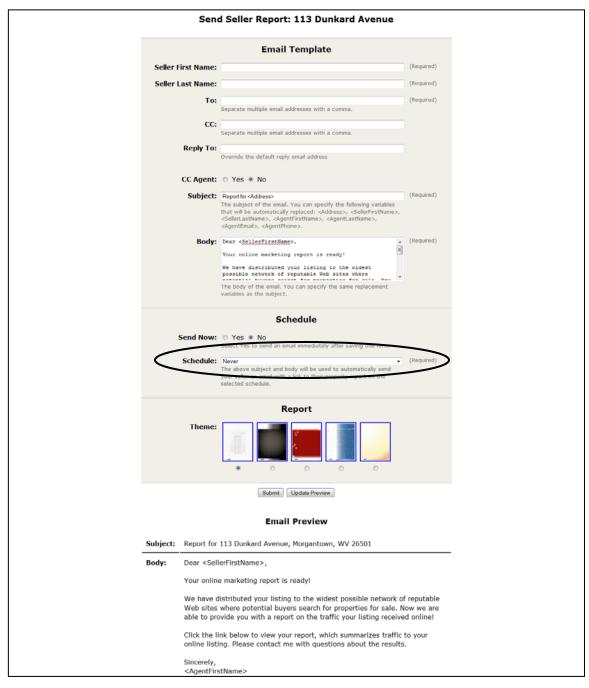

#### **Download Office Reports (when applicable)**

- Select the Reports tab at the top of the page (Figure 37)
- Under Office Reports, select either HTML or PDF to download the report; see sample report (Figure 38)

Figure 37

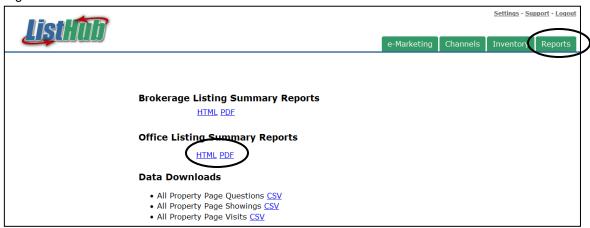

Figure 38

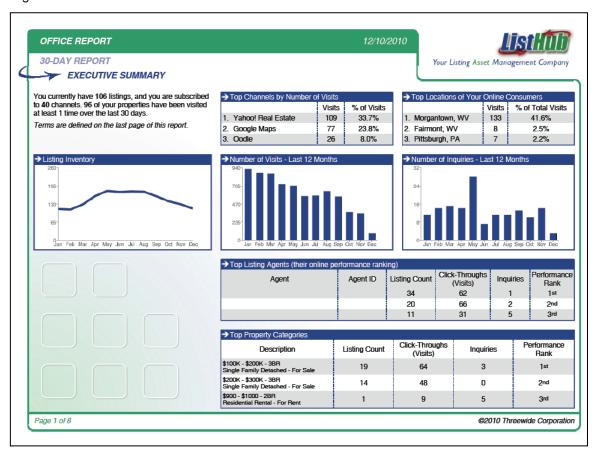

#### **Download Brokerage Reports**

- Select the Reports tab at the top of the page (Figure 39)
- Under Brokerage Reports, select PDF to download the report; see sample report (Figure 40)
- By default the report date range is the last 30 days. See page 26 on how to change the date range and other criteria

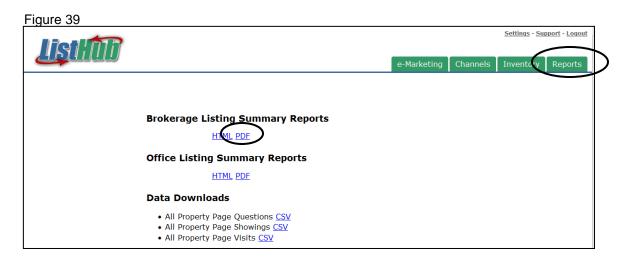

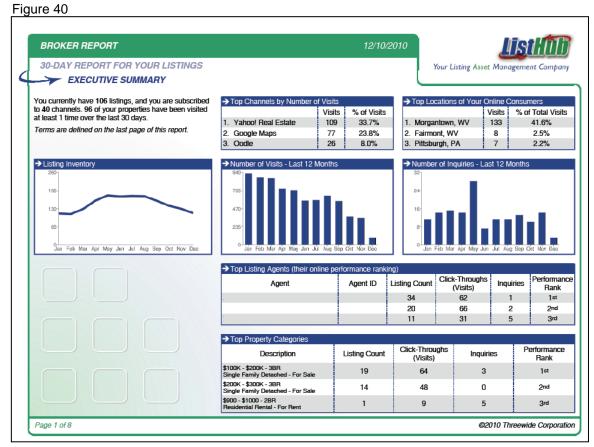

#### **Change Criteria on Office and Brokerage Reports**

- By default the report date range is the last 30 days.
- To change this criteria, select the Reports tab at the top of the page
- Select the HTML link next to the report you are trying to change (Figure 41)
- Change the criteria in the Control Panel box as needed (Figure 42)
- Select the Generate Report button

Figure 41

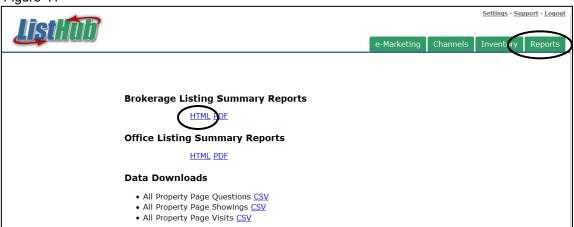

Figure 42

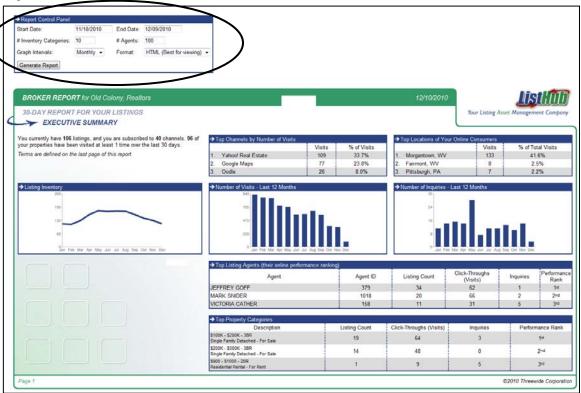

# **Upload Photo and Select Designations**

- \*Please note: this is only applicable if the head broker account holder is also a listing agent. Agents can control each of their settings individually through their own accounts.
- Select the Settings link at the very top of the page
- Select User Information
- Select the browse button to upload your photo (Figure 43)
- Put a check next to your designations
- If you would like to have your reports emailed automatically at the beginning of each month, select yes

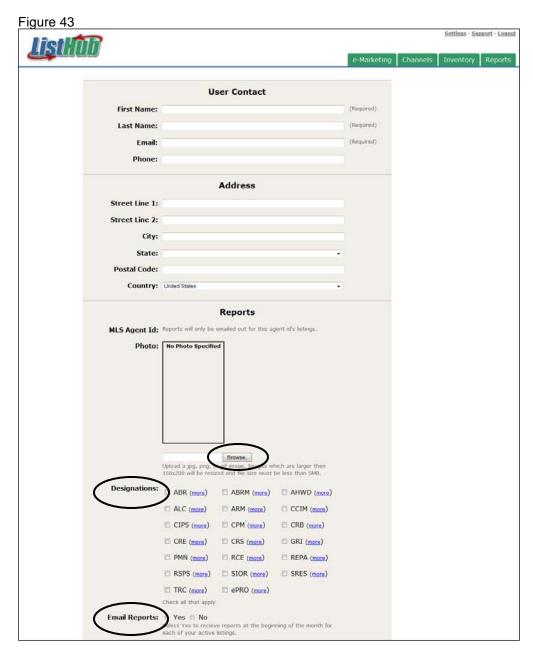